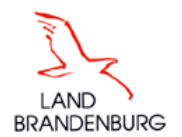

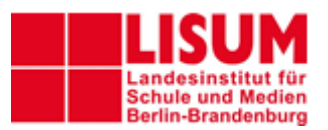

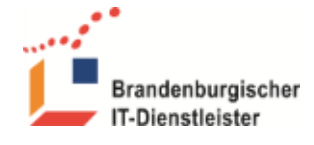

**ZIT-BB Dezernat 2.3 20.06.2023 Version 1.1 – LISUM-Laboratio** 

# Multi-Faktor-Authentifizierung

**(Referat 23)** 

## Anleitung für Benutzer

# **Einleitung**

Der Zugang zu Online-Portalen und Anwendungen mit Benutzername und Kennwort bietet eine heute nicht mehr ausreichende Sicherheit für den Schutz sensibler Daten. Die Mehr-Faktor-Authentifizierung (MFA), auch Multi-Faktor-Authentifizierung oder Zwei-Faktor-Authentifizierung (2FA) genannt, bietet eine höhere Sicherheit. Es gibt viele Varianten z. B. den Personalausweis, den Fingerabdruck, den Irisscan oder eine Zugangskarte.

In unseren Portalen benutzen wir als ersten Faktor die Benutzerkennung (E-Mail) und ein Kennwort. Der zweite Faktor ist ein Einmalkennwort. Der Benutzer bekommt das Einmalkennwort per E-Mail. Alternativ kann der Benutzer den zweiten Faktor, das Einmalkennwort, über einen Authenticator bekommen. Der Authenticator ist eine App auf dem Smartphone, Laptop oder PC und erzeugt ein zeitbasiertes Einmalkennwort (Timebased OTP). [Siehe [Einrichten eines Authenticators\]](#page-2-0)

Diese Anleitung beschreibt den **Ablauf der Anmeldung** sowie die **Einführung** und das **Einrichten eines Authenticators.**

**Hinweis:** Auch nach dem Einrichten eines Authenticators kann der Benutzer bei jeder Anmeldung wählen, ob er alternativ das Einmalkennwort per Mail nutzen möchte.

# **1. Ablauf der Anmeldung**

Die erste Loginmaske enthält Benutzerkennung (E-Mail-Adresse) und Kennwort.

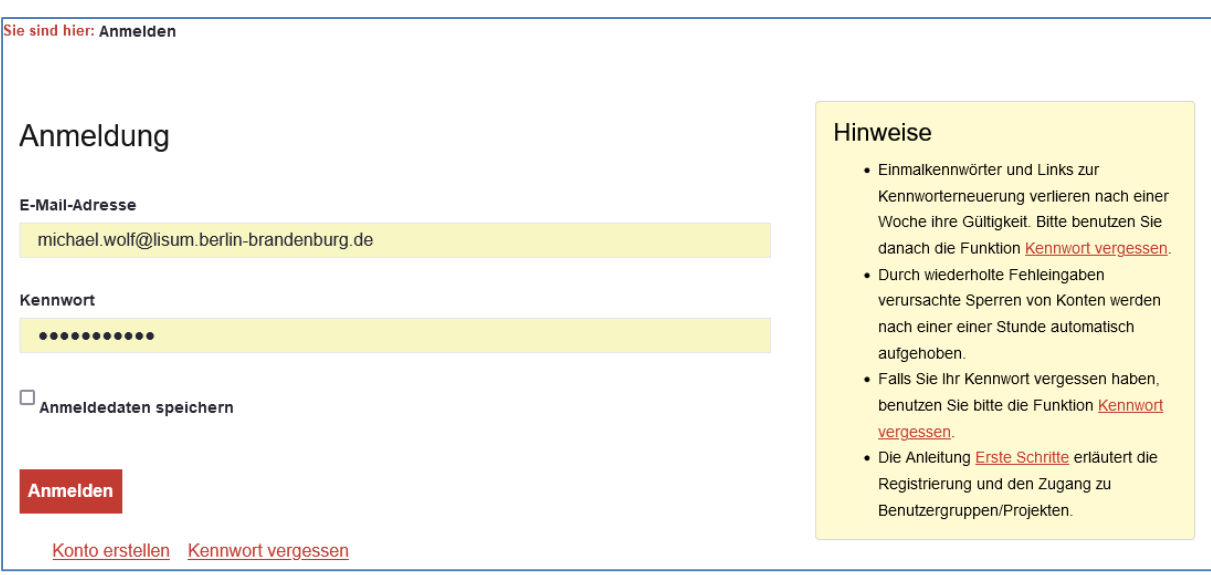

Abbildung 1: Faktor 1 – E-Mail und Kennwort

Die Eingabe wird mit der Betätigung der Schaltfläche "Anmelden" abgeschlossen.

Die zweite Loginmaske enthält eine Schaltfläche [1] zum Anfordern der E-Mail mit dem Einmalkennwort, ein Informationsfeld [2] über den Status der E-Mail mit dem Einmalkennwort, ein Feld zur Eingabe des Einmalkennwortes [3] und eine Schaltfläche zum Senden [4]. Das Einmalkennwort wird per E-Mail automatisch innerhalb weniger Sekunden versendet, nachdem Sie den Anmeldeschritt 1 vollzogen haben. Die E-Mail hat den Absender "Laboratio". Falls erforderlich, kann mit der Schaltfläche [1] erneut ein Kennwort angefordert werden. Wenn das Kennwort nicht nach kurzer Zeit in Ihrem Postfach erscheint, **prüfen Sie bitte auch den Spam-Ordner!** Schließen Sie die Eingabe mit der Schaltfläche [4] ab!

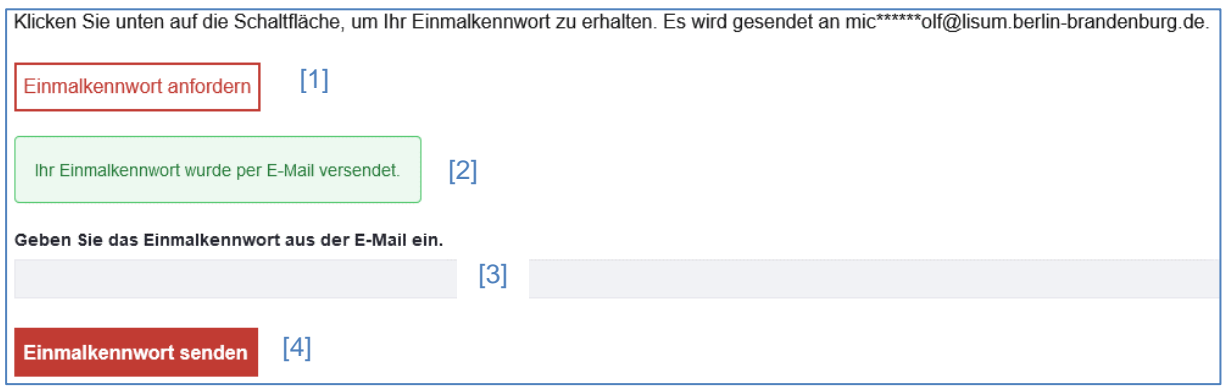

Alternativ kann nach dem Konfigurieren eines Authenticators ein zeitbasiertes Einmalkennwort verwendet werden. [Siehe [Einrichten eines Authenticators](#page-2-0) unter Nummer 2.1.]

Die Eingabemaske hat das folgende Aussehen. Mit dem unteren Link (Verwenden Sie…) kann für den aktuellen Anmeldevorgang das Kennwort auch per E-Mail angefordert werden.

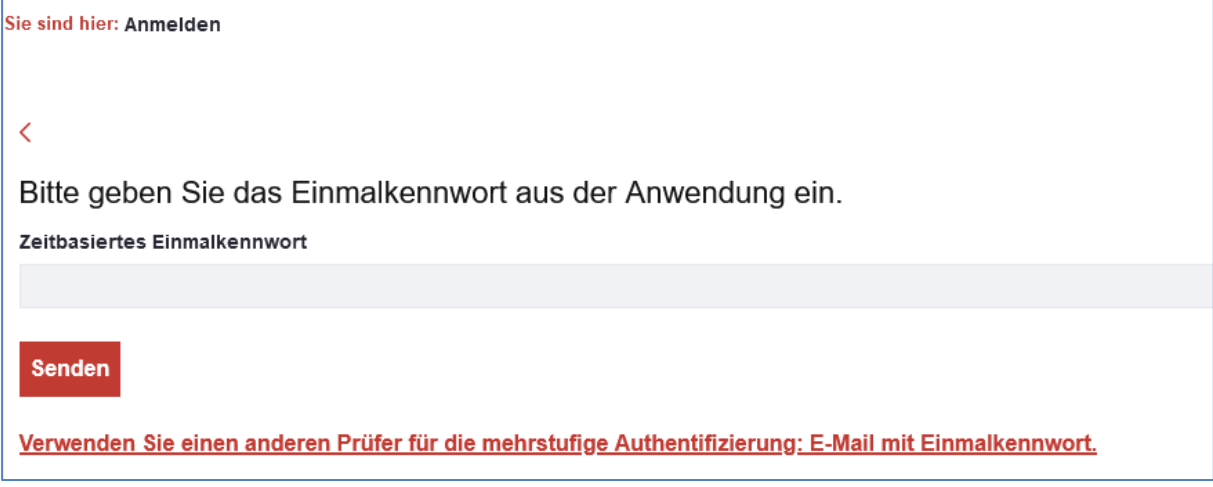

Abbildung 3: Faktor 2 – mit Einmalkennwort aus dem Authenticator

# **2. Authenticator**

## **2.1. Zeitbasiertes Einmalkennwort - Einführung**

Für das zeitbasiertes Einmalkennwort (TOTP) wird ein Token Generator benötigt. Der Token Generator, auch Authenticator genannt, ist eine Software, die den standardisierten Algorithmus [RFC 6238](https://www.rfc-editor.org/rfc/rfc6238) implementiert und über eine synchronisierte Uhr das Einmalkennwort erzeugt.

Der Benutzer installiert die Software auf seinem PC, Laptop oder Smartphone, ruft den Dialog zur Synchronisation im Portal auf und kann dann wahlweise das Einmalkennwort per Mail oder das zeitbasierte Einmalkennwort des Authenticators für die Authentifizierung benutzen.

Es sind eine Reihe verschiedener Anwendungen und Mobile-Apps verfügbar, die diesen Algorithmus implementieren. Neben den namhaften Apps von Google und Microsoft gibt es auch einige quelloffene Apps (Open Source). Eine gute Übersicht liefert der deutsche Wikipedia-Artikel [Zwei-Faktor-](https://de.wikipedia.org/wiki/Zwei-Faktor-Authentisierung#Apps_zur_Zwei-Faktor-Authentisierung_mittels_zeitbasierten_Einmalkennw%C3%B6rtern_(TOTP))[Authentisierung.](https://de.wikipedia.org/wiki/Zwei-Faktor-Authentisierung#Apps_zur_Zwei-Faktor-Authentisierung_mittels_zeitbasierten_Einmalkennw%C3%B6rtern_(TOTP))

Abbildung 2: Faktor 2 – Einmalkennwort

## <span id="page-2-0"></span>**2.2. Einrichten eines Authenticators**

Als Authenticator können Sie jede Anwendung/App verwenden, die den Standard [RFC 6238](https://www.rfc-editor.org/rfc/rfc6238) implementiert. Als Beispiel benutzen wir den Authenticator von Microsoft.

### **1. Installation auf dem Smartphone**

Öffnen Sie den Play Store und suchen Sie nach "Authenticator App" Wählen Sie Microsoft Authenticator oder eine andere App.

### **2. Vorbereitung im Portal**

Klicken Sie auf das Symbol "Benutzermenü" Wählen Sie "Kontoeinstellungen" und dann "Mehrstufige Authentifizierung" Scannen Sie den QR-Code oder geben Sie das "Shared Secret" ein.

#### **3. Verbindung herstellen**

Öffnen Sie den Authenticator auf dem Smartphone Wählen Sie + Konto hinzufügen (Persönliches Konto) Wählen Sie QR-Code scannen und scannen Sie den Code vom Portal. Rufen Sie das neue Konto auf und geben Sie das Einmalkennwort aus der App im Portal ein. Klicken Sie auf Senden.

Schließen Sie das Fenster mit "X".

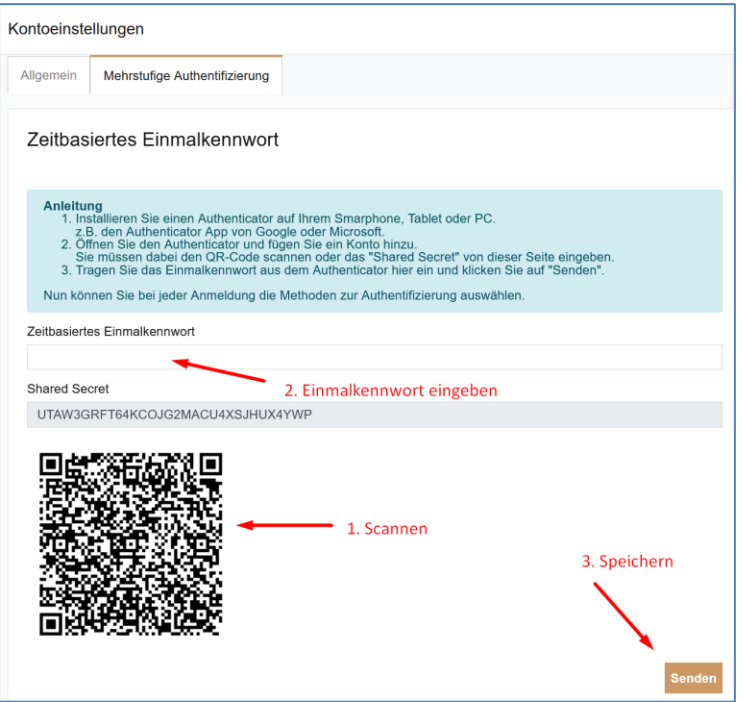

#### Abbildung 4: Verbinden

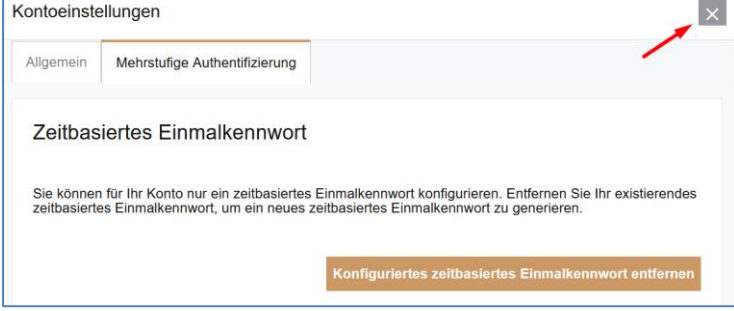

Abbildung 5: Fenster schließen

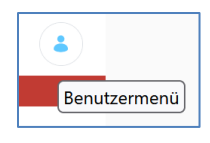